## Microsoft Windows Server 2012 R2 für Dell PowerEdge-Systeme Installationsanleitung

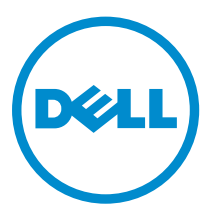

## Anmerkungen, Vorsichtshinweise und Warnungen

ANMERKUNG: Eine ANMERKUNG liefert wichtige Informationen, mit denen Sie den Computer besser einsetzen können.

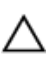

VORSICHT: Ein VORSICHTSHINWEIS macht darauf aufmerksam, dass bei Nichtbefolgung von Anweisungen eine Beschädigung der Hardware oder ein Verlust von Daten droht, und zeigt auf, wie derartige Probleme vermieden werden können.

WARNUNG: Durch eine WARNUNG werden Sie auf Gefahrenquellen hingewiesen, die materielle  $\triangle$ Schäden, Verletzungen oder sogar den Tod von Personen zur Folge haben können.

Copyright **©** 2014 Dell Inc. Alle Rechte vorbehalten. Dieses Produkt ist durch US-amerikanische und internationale Urheberrechtsgesetze und nach sonstigen Rechten an geistigem Eigentum geschützt. Dell™ und das Dell Logo sind Marken von Dell Inc. in den Vereinigten Staaten und/oder anderen Geltungsbereichen. Alle anderen in diesem Dokument genannten Marken und Handelsbezeichnungen sind möglicherweise Marken der entsprechenden Unternehmen.

2014 - 08

Rev. A01

# Inhaltsverzeichnis

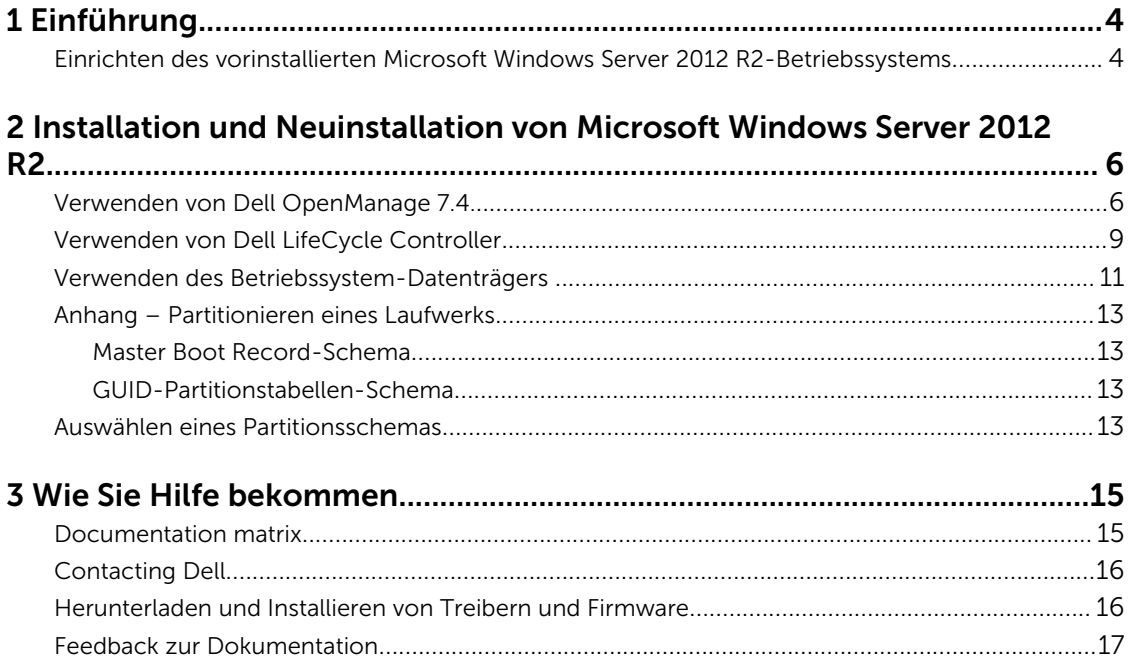

# <span id="page-3-0"></span>Einführung

Dieses Dokument enthält Informationen zur Installation des Betriebssystems Microsoft Windows Server 2012 R2 für Datacenter, Standard, Foundation und Essentials Edition.

#### Einrichten des vorinstallierten Microsoft Windows Server 2012 R2-Betriebssystems

Dieser Abschnitt enthält Informationen zu den Verfahren, die für den Abschluss der Einrichtung des Betriebssystems Microsoft Windows Server 2012 R2, das auf dem System vorinstalliert ist, erforderlich sind.

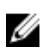

ANMERKUNG: Bevor Sie beginnen, sollten Sie die Produktinformationen in der Dokumentation zum Betriebssystem lesen. Weitere Informationen zur abschließenden Einrichtung der Installation finden Sie in der Dokumentation der Software oder auf support.microsoft.com.

So richten Sie das Windows Server 2012 R2 Betriebssystem für Datacenter, Standard, Foundation und Essentials Edition ein:

- 1. Schließen Sie Tastatur, Bildschirm, Maus, Netzwerkkabel, Stromkabel und sonstige Peripheriegeräte an das System an.
- 2. Schalten Sie das System ein.
	- Der Bildschirm Settings (Einstellungen) wird angezeigt.
- 3. Wählen Sie die passende Sprache aus und klicken Sie auf Next (Weiter), um die Installation abzuschließen.

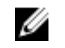

ANMERKUNG: Dieser Bildschirm wird nicht für Chinesisch (vereinfacht)- oder Chinesisch (traditionell)-Betriebssystem angezeigt.

4. Wählen Sie die Option I accept the license terms for Windows and this computer (Ich akzeptiere die Lizenzbedingungen für Windows und diesen Computer) und klicken Sie auf Accept (Annehmen).

ANMERKUNG: Wenn Sie die Option I accept the license terms for Windows and this computer (Ich akzeptiere die Lizenzbedingungen für Windows und diesen Computer) nicht auswählen, können Sie die Installation nicht fortsetzen.

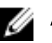

ANMERKUNG: Lesen Sie vor der Verwendung des Systems die Software-Lizenzvereinbarungen, die in den bestellten Programmen enthalten sind.

5. Wählen Sie die passenden Einträge für Country or Region (Land oder Region), Language (Sprache) und Keyboard (Tastatur) und klicken Sie auf Next (Weiter).

Bevor Sie sich das erste Mal anmelden, werden Sie vom System aufgefordert, das Administratorkennwort zu ändern.

6. Geben Sie das Administratorkennwort ein und klicken Sie auf Finish (Fertig stellen).

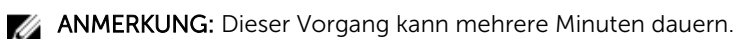

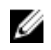

ANMERKUNG: Das Kennwort muss die Komplexitätsanforderungen für Kennwörter erfüllen. Weitere Informationen zu den Komplexitätsanforderungen für Kennwörter finden Sie in der Dokumentation zum Betriebssystem.

Das Kennwort wurde geändert, und Sie können sich mit dem neuen Kennwort anmelden. Eine von Dell eingerichtete Hilfedatei wird angezeigt, die verschiedene im System enthaltene Skripte und Addins mit zusätzlichem Nutzen bereitstellt.

- 7. Lesen Sie die Hilfedatei und klicken Sie auf Proceed (Fortfahren).
- 8. Verwenden Sie das in Schritt 6 festgelegte Kennwort, um sich am System anzumelden. Das Server Manager Dashboard wird angezeigt. Über das Dashboard können Sie das System mit verschiedenen Rollen und Merkmalen konfigurieren.
- 9. So konfigurieren Sie Ihr System für Windows Server 2012 R2 Essentials Edition:
	- a. Nach dem erneuten Start wird die Seite Set Up Windows Server 2012 R2 Essentials (Windows Server 2012 Essentials einrichten) angezeigt. Klicken Sie auf Change system date and time settings (Einstellungen für Systemdatum und -uhrzeit ändern), um die Einstellungen für Datum, Uhrzeit und Zeitzone für Ihren Server auszuwählen und klicken Sie auf Next (Weiter).

Die Seite Choose server installation mode (Server-Installationsmodus auswählen) wird angezeigt.

b. Wählen Sie auf der Seite Choose server installation mode (Server-Installationsmodus auswählen) den entsprechenden Installationsmodus aus und geben Sie die erforderlichen Daten an. Bei einer Neuinstallation wählen Sie Clean install (Neuinstallation). Geben Sie die erforderlichen Informationen zur Konfiguration der Installation ein.

Weitere Informationen zur Konfiguration der Windows Server 2012 R2 Essentials-Installation finden Sie unter technet.microsoft.com/en-us/sbs/jj159331.aspx

- c. Erstellen Sie Administrator user account (Administrator-Benutzerkonto) und Standard user account (Standard-Benutzerkonto) und schließen Sie die Inistallation ab.
- 10. Geben Sie im Bildschirm Settings (Einstellungen) das Kennwort ein, bestätigen Sie das Kennwort und klicken Sie auf Finish (Fertig stellen).
- 11. Das System ist jetzt gesperrt; Sie können sich am System anmelden, indem Sie die Tastenkombination <Strg>+<Alt>+<Entf> drücken.
- 12. Geben Sie das Administratorkennwort ein, und drücken Sie die <Eingabetaste>, um sich am System anzumelden.

Die Installation des Betriebssystems ist damit abgeschlossen.

### <span id="page-5-0"></span>Installation und Neuinstallation von Microsoft Windows Server 2012 R2

Sie können eine der folgenden Methoden zur Installation des Microsoft Windows Server 2012 R2- Betriebssystems verwenden, wenn Sie es noch nicht installiert haben oder Sie eine Neuinstallation durchführen möchten:

- Installation unter Verwendung von Dell OpenManage 7.4
- Installation unter Verwendung des Dell LifeCycle Controllers
- Installation unter Verwendung der Betriebssystem (Microsoft Windows Server 2012-R2)-Medien

#### Verwenden von Dell OpenManage 7.4.

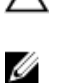

VORSICHT: Führen Sie eine Sicherung aller Daten des Systems durch, bevor Sie das Betriebssystem installieren oder aktualisieren.

ANMERKUNG: Dell OpenManage 7.2 bietet die neusten Treiber für Windows Server 2012 R2 und vollständige Unterstützung für Windows Server 2012 R2 Standard, Foundation, Datacenter und Essentials Edition.

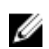

ANMERKUNG: Diese Installationsmethode wird sowohl im BIOS- als auch im UEFI-Modus unterstützt.

Sie müssen das System so konfigurieren, dass es vom optischen Laufwerk startet. So installieren Sie das Betriebssystem unter Verwendung des Dell Systems Management Tools and Documentation-Mediums:

- 1. Schließen Sie Tastatur, Bildschirm, Maus und alle weiteren Peripheriegeräte am System an.
- 2. Schalten Sie das System und alle angeschlossenen Peripheriegeräte ein.
- 3. Legen Sie das *Dell Systems Management Tools and Documentation*-Medium in das optische Laufwerk ein.
- 4. Wenn Sie aufgefordert werden, das Setup-Dienstprogramm auszuführen, drücken Sie <F2>. Der Bildschirm BIOS Settings (BIOS-Einstellungen) wird angezeigt.

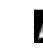

ANMERKUNG: Wenn Sie <F11> drücken, können Sie direkt von der DVD-ROM starten und mit Schritt 7 fortfahren.

- 5. Navigieren Sie mit den Pfeiltasten zum Feld Boot setting → Boot Sequence (Starteinstellung -Startreihenfolge), und drücken Sie die <Eingabetaste>.
- 6. Konfigurieren Sie das DVD-ROM-Laufwerk als erste Startoption und drücken Sie <Esc>, um den Bildschirm BIOS Settings (BIOS-Einstellungen) zu beenden. Das System bereitet sich nun auf den Start vom optischen Laufwerk vor.

Das Menü des *Dell Systems Management Tools and Documentation -*Mediums wird angezeigt. Verschiedene Optionen stehen zur Auswahl.

7. Wählen Sie die Option Dell Systems Build and Update Utility aus.

Das System startet über die ausgewählte Option und der Bildschirm Dell Systems Build and Update Utility wird angezeigt.

ANMERKUNG: Dies kann je nach der Geschwindigkeit des Laufwerks einige Minuten dauern.

- 8. Wählen Sie im Abschnitt Welcome to the Dell Systems Build and Update Utility (Willkommen beim Dell Systems Build and Update-Dienstprogramm) die Sprache aus, wenn Sie dazu aufgefordert werden. Lesen Sie die Dell-Software-Lizenzvereinbarung und akzeptieren Sie sie.
- 9. Wählen Sie auf der System Build and Update Utility-Startseite den Eintrag Configure against Server OS Installation (Gegen Installation des Serverbetriebssystems konfigurieren) aus.
- 10. Legen Sie die Uhrzeit und die Zeitzone fest und klicken Sie auf Continue (Fortfahren). Der Bildschirm Select Operating System (Betriebssystem auswählen) wird angezeigt. Er enthält eine Liste der kompatiblen Betriebssysteme.
- 11. Wählen Sie Microsoft Windows Server 2012 R2.
- 12. Klicken Sie auf Weiter.

Der Bildschirm Select RAID Configuration (RAID-Konfiguration auswählen) wird angezeigt. Wenn RAID konfiguriert wurde, zeigt der Bildschirm die Einzelheiten zur bestehenden RAID-Konfiguration an.

13. Wählen Sie Retain existing configuration on the system (Bestehende Konfiguration auf dem System beibehalten) aus. Wenn RAID nicht konfiguriert ist, können Sie es jetzt konfigurieren. Klicken Sie dann auf Continue (Fortfahren).

Der Bildschirm Operating System Installation Summary (Zusammenfassung der Betriebssysteminstallation) wird mit den von Ihnen ausgewählten Installationsoptionen angezeigt.

- 14. Klicken Sie auf Back (Zurück), um die Installationsoptionen zu ändern. Wenn die angezeigten Optionen korrekt sind, klicken Sie auf Apply Now (Jetzt anwenden).
- 15. Die Installation des Betriebssystems beginnt.

VORSICHT: Nachdem alle Installationsvorgänge abgeschlossen sind, werden Sie im Bildschirm Dell Systems Build and Update Utility aufgefordert, das Medium aus dem Laufwerk zu entfernen. Nehmen Sie das *Dell Systems Management Tools and Documentation*-Medium aus dem Laufwerk. Das System wird von einer lokalen Festplatte neu gestartet und fordert Sie anschließend auf, das Windows-Installationsmedium einzulegen. Starten Sie zu diesem Zeitpunkt nicht direkt vom optischen Laufwerk.

16. Legen Sie das Windows-Installationsmedium in das optische Laufwerk ein und klicken Sie auf OK. Wenn während der Installation das richtige Installationsmedium gefunden wird, wird die folgende Meldung angezeigt:

Valid Operating System installation media was found

17. Klicken Sie auf OK, um mit der Installation fortzufahren.

#### VORSICHT: Alle Systempartitionen und sämtliche Daten auf den lokalen Festplatten werden gelöscht.

18. Wählen Sie die passende Sprache aus, die Sie bereitstellen möchten.

ANMERKUNG: Dieser Bildschirm wird nicht für Chinesisch (vereinfacht)- oder Chinesisch (traditionell)-Versionen des Betriebssystems angezeigt.

- 19. Wählen Sie im Fenster Windows Setup die gewünschten Optionen für Language (Sprache), Time and Currency Format (Uhrzeit- und Währungsformat) sowie Keyboard or Input Methode (Tastatur oder Eingabemethode) aus.
- 20. Klicken Sie auf Next (Weiter), um fortzufahren.
- 21. Klicken Sie auf der nächsten Seite auf Install Now (Jetzt installieren).

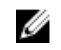

ANMERKUNG: Wenn Sie in Windows Server 2012 Essentials Edition auf Install Now (Jetzt installieren) klicken, wird das Fenster License terms (Lizenzbedingungen) angezeigt.

22. Wählen Sie im Fenster Operating System Install (Betriebssysteminstallation) das Betriebssystem, das Sie installieren möchten, und klicken Sie auf Next (Weiter).

Das Fenster License Agreement (Lizenzvertrag) wird angezeigt. Lesen Sie die Informationen aufmerksam durch. Wenn Sie mit allen Angaben einverstanden sind, wählen Sie I accept the license terms (Ich akzeptiere die Lizenzbedingungen).

- 23. Klicken Sie auf Weiter
- 24. Klicken Sie im Bildschirm Which Type of Installation Do You Want (Welchen Installationstyp wünschen Sie) auf die Option Custom: Install Windows only (advanced) (Benutzerdefiniert: Nur Windows installieren [erweitert]) aus, falls sie nicht bereits ausgewählt ist.
- 25. Geben Sie im Bildschirm Where do you want to install Windows (Wo soll Windows installiert werden) die Partition an, auf der das Betriebssystem installiert werden soll. So erstellen Sie eine Partition und beginnen mit der Installation:
	- a. Klicken Sie auf **Drive options (advanced)**  $\rightarrow$  **New** (Laufwerkoptionen [erweitert] Neu).
	- b. Geben Sie die Größe der Partition in MB an und klicken Sie auf Apply (Anwenden). Die folgende Meldung wird angezeigt:

To ensure that all Windows features work correctly, Windows might create additional partition for system files

- c. Klicken Sie auf OK.
	- **ANMERKUNG:** Für die primäre Partition wird eine Mindestgröße von 50 GB empfohlen. Wenn Sie zusätzlichen Arbeitsspeicher im System installieren, benötigen Sie unter Umständen mehr Platz auf der primären Partition, um die Auslagerungsdatei und die Ruhezustandsdaten speichern zu können. Während der Installation wird auf dem Bildschirm eine Empfehlung für die Partitionsgröße angezeigt. Der empfohlene Wert richtet sich nach der Größe des Arbeitsspeichers im System. Befolgen Sie die Anweisungen auf dem Bildschirm. Wenn Sie die Option Core installation (Core-Installation) auswählen, benötigen Sie unter Umständen weniger Festplattenplatz auf der primären Partition. Weitere Informationen über das Partitionieren von Laufwerken erhalten Sie unter "Partitionieren eines Laufwerks".
- 26. Wählen Sie die neu erstellte Betriebssystempartition aus und klicken Sie auf Next (Weiter). Der Bildschirm Installing Windows (Windows wird installiert) wird angezeigt und der Installationsvorgang beginnt.

Nach der Installation des Betriebssystems wird das System neu gestartet. Bevor Sie sich erstmals anmelden können, müssen Sie das Administratorkennwort einrichten.

27. So konfigurieren Sie Ihr System für Windows Server 2012 R2 Essentials Edition:

ANMERKUNG: Nachdem die Installation abgeschlossen ist, müssen Sie für Windows Server 2012 R2 Essentials Edition das System vor dem Einrichten des Administrator-Kennworts konfigurieren.

a. Nach dem erneuten Start wird die Seite Set Up Windows Server 2012 R2 Essentials (Windows Server 2012 Essentials einrichten) angezeigt. Klicken Sie auf Change system date and time settings (Einstellungen für Systemdatum und -uhrzeit ändern), um die Einstellungen für Datum, Uhrzeit und Zeitzone für Ihren Server auszuwählen und klicken Sie auf Next (Weiter).

Die Seite Choose server installation mode (Server-Installationsmodus auswählen) wird angezeigt.

b. Wählen Sie auf der Seite Choose server installation mode (Server-Installationsmodus auswählen) den entsprechenden Installationsmodus aus und stellen Sie die erforderlichen Daten bereit. Wählen Sie für eine neue Installation Clean install (Neuinstallation) aus und wählen Sie zur Migration von einem vorhandenen Betriebssystem Server-Migration aus. Fahren Sie mit erforderlichen Eingaben fort, um Ihre Installation zu konfigurieren.

<span id="page-8-0"></span>Weitere Informationen zur Konfiguration der Windows Server 2012 R2 Essentials-Installation finden Sie unter technet.microsoft.com/en-us/sbs/jj159331.aspx

- c. Erstellen Sie Administrator user account (Administrator-Benutzerkonto) und Standard user account (Standard-Benutzerkonto) und schließen Sie die Inistallation ab.
- 28. Bevor Sie sich erstmals anmelden können, müssen Sie das Administratorkennwort einrichten.
- 29. Geben Sie im Bildschirm Settings (Einstellungen) das Kennwort ein, bestätigen Sie das Kennwort und klicken Sie auf Finish (Fertig stellen).

Die Installation des Betriebssystems ist damit abgeschlossen.

#### Verwenden von Dell LifeCycle Controller

Zum Installieren von Microsoft Windows Server 2012 R2 für Datacenter, Standard, Foundation und Essentials Edition mit Dell LifeCycle Controller:

- 1. Schließen Sie Tastatur, Bildschirm, Maus und alle weiteren Peripheriegeräte am System an.
- 2. Schalten Sie das System und alle angeschlossenen Peripheriegeräte ein.
- 3. Drücken Sie während des POST-Vorgangs <F10>, um die System Services (Systemdienste) zu starten. Für Server der 11. Generation von Dell werden die folgenden Meldungen angezeigt:

Initializing UEFI. Please wait...

und

Entering System Services...Starting LifeCycle Controller

Bei der 12. Generation von Dell Servern wird die folgende Meldung angezeigt:

Entering LifeCycle Controller

4. Wenn Sie die Hardware oder die Diagnose konfigurieren oder Änderungen vornehmen möchten, klicken Sie im Fenster LifeCycle Controller auf die entsprechende Option.

Wenn keine Änderungen erforderlich sind, wählen Sie OS Deployment (Betriebssystembereitstellung).

5. Klicken Sie im Fenster Operating System Deployment (Betriebssystembereitstellung) auf Deploy OS (Betriebssystem bereitstellen).

Das Fenster Configure or Skip RAID (RAID konfigurieren oder überspringen) wird angezeigt. Wenn ein "Redundant Array of Independent Disks (RAID)" konfiguriert ist, zeigt das Fenster die vorhandenen Einzelheiten der RAID-Konfiguration an.

- 6. Wählen Sie Go directly to OS Deployment (Direkt zur Betriebssystembereitstellung). Wenn noch keine RAID-Konfiguration erstellt wurde, nehmen Sie die Konfiguration jetzt vor.
- 7. Klicken Sie auf Weiter.

Das Fenster Select Operating System (Betriebssystem auswählen) wird angezeigt. Es enthält eine Liste der kompatiblen Betriebssysteme.

8. Wählen Sie Microsoft Windows Server 2012 R2 und klicken Sie auf Next (Weiter).

ANMERKUNG: Wenn Microsoft Windows Server 2012 R2 nicht aufgeführt ist, wählen Sie Any Other Operating System (Ein anderes Betriebssystem) und klicken Sie auf Next (Weiter).

- 9. Geben Sie an, ob Sie das Betriebssystem im UEFI- oder BIOS-Modus bereitstellen möchten. Klicken Sie danach auf Next (Weiter).
- 10. Wenn das Fenster Insert OS Media (Betriebssystemmedium einlegen) angezeigt wird, legen Sie das *Windows Server 2012 R2*-Medium ein und klicken Sie auf Next (Weiter).

11. Befolgen Sie die Anweisungen im Bildschirm Reboot the System (System neu starten) und klicken Sie auf Finish (Fertig stellen).

Wenn ein Windows-Betriebssystem auf dem System installiert ist, wird folgende Meldung angezeigt:

Press any key to boot from the CD/DVD...Press any key to begin the installation

- 12. Wählen Sie im Bildschirm Windows Setup die gewünschten Optionen für Language, Time and Currency Format (Sprache, Uhrzeit- und Währungsformat) sowie Keyboard or Input Method (Tastatur oder Eingabemethode) aus.
- 13. Klicken Sie auf Next (Weiter), um fortzufahren.
- 14. Klicken Sie im Bildschirm Windows Server 2012 R2 auf Install Now (Jetzt installieren). Der Bildschirm Operating System Install (Betriebssysteminstallation) wird angezeigt.
- 15. Wählen Sie im Fenster Operating System Install (Betriebssysteminstallation) das Betriebssystem aus und klicken Sie auf Next (Weiter).

Das Fenster License terms (Lizenzbedingungen) wird angezeigt.

- 16. Lesen Sie die Informationen aufmerksam durch. Wenn Sie mit allen Angaben einverstanden sind, wählen Sie I accept the license terms (Ich akzeptiere die Lizenzbedingungen) und klicken Sie dann auf Next (Weiter).
- 17. Wählen Sie unter Which Type of Installation Do You Want (Welche Installationsart wünschen Sie) die Option Custom: Install Windows only (advanced) (Benutzerdefiniert: Nur Windows installieren [erweitert]), falls sie nicht bereits ausgewählt ist.
- 18. Geben Sie im Bildschirm Where do you want to install Windows (Wo soll Windows installiert werden) die Partition an, auf der das Betriebssystem installiert werden soll. So erstellen Sie eine Partition und beginnen mit der Installation:
	- a. Klicken Sie auf New (Neu).
	- b. Geben Sie die Größe der Partition in MB an und klicken Sie auf Apply (Anwenden). Die folgende Meldung wird angezeigt:

```
Windows might create additional partition for system files
```
- c. Klicken Sie auf OK.
	- **ANMERKUNG:** Für die primäre Partition wird eine Mindestgröße von 40 GB und für die Essentials Edition von 60 GB empfohlen. Wenn Sie zusätzlichen Arbeitsspeicher im System installieren, benötigen Sie unter Umständen mehr Platz auf der primären Partition, um die Auslagerungsdatei und die Ruhezustandsdaten speichern zu können. Während der Installation wird auf dem Bildschirm eine Empfehlung für die Partitionsgröße angezeigt. Der empfohlene Wert richtet sich nach der Größe des Arbeitsspeichers im System. Befolgen Sie die Anweisungen auf dem Bildschirm. Wenn Sie die Option Core installation (Core-Installation) auswählen, benötigen Sie weniger Festplattenplatz auf der primären Partition.
- d. Wählen Sie die neu erstellte Betriebssystempartition aus und klicken Sie auf Next (Weiter). Der Bildschirm Installing Windows (Windows wird installiert) wird angezeigt und der Installationsvorgang beginnt.

Nach der Installation des Betriebssystems wird das System neu gestartet. Bevor Sie sich erstmals anmelden können, müssen Sie das Administratorkennwort einrichten.

- 19. Geben Sie im Bildschirm Settings (Einstellungen) das Kennwort ein, bestätigen Sie das Kennwort und klicken Sie auf Finish (Fertig stellen).
- 20. So konfigurieren Sie Ihr System für Windows Server 2012 R2 Essentials Edition:
	- a. Nach dem erneuten Start wird die Seite Set Up Windows Server 2012 R2 Essentials (Windows Server 2012 Essentials einrichten) angezeigt. Klicken Sie auf Change system date and time

<span id="page-10-0"></span>settings (Einstellungen für Systemdatum und -uhrzeit ändern), um die Einstellungen für Datum, Uhrzeit und Zeitzone für Ihren Server auszuwählen und klicken Sie auf Next (Weiter).

Die Seite Choose server installation mode (Server-Installationsmodus auswählen) wird angezeigt.

- b. Wählen Sie auf der Seite Choose server installation mode (Server-Installationsmodus auswählen) den entsprechenden Installationsmodus aus und geben Sie die erforderlichen Daten an. Bei einer Neuinstallation wählen Sie Clean install (Neuinstallation). Geben Sie die erforderlichen Informationen zur Konfiguration der Installation ein. Weitere Informationen zur Konfiguration der Windows Server 2012 R2 Essentials-Installation finden Sie unter technet.microsoft.com/en-us/sbs/jj159331.aspx
- c. Erstellen Sie Administrator user account (Administrator-Benutzerkonto) und Standard user account (Standard-Benutzerkonto) und schließen Sie die Inistallation ab.
- 21. Geben Sie im Bildschirm Settings (Einstellungen) das Kennwort ein, bestätigen Sie das Kennwort und klicken Sie auf Finish (Fertig stellen).
- 22. Das System ist jetzt gesperrt; Sie können sich am System anmelden, indem Sie die Tastenkombination <Strg>+<Alt>+<Entf> drücken.
- 23. Geben Sie das Administratorkennwort ein und drücken Sie die <Eingabetaste>, um sich am System anzumelden.

Die Installation des Betriebssystems ist damit abgeschlossen.

#### Verwenden des Betriebssystem-Datenträgers

So installieren Sie das Betriebssystem Microsoft Windows Server 2012 R2 für Standard, Datacenter, Foundation und Essentials Edition:

- 1. Schließen Sie Tastatur, Bildschirm, Maus und alle sonstigen Peripheriegeräte am System an.
- 2. Schalten Sie das System und alle angeschlossenen Geräte ein.

Während des Systemstarts werden verschiedene BIOS-Bildschirme angezeigt, ohne dass ein Eingreifen des Benutzers erforderlich ist.

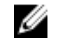

ANMERKUNG: Diese Installationsmethode wird sowohl im BIOS- als auch im UEFI-Modus unterstützt.

3. Legen Sie das *Microsoft Windows Server 2012 R2*-Medium in das DVD-Laufwerk ein. Die folgende Meldung wird angezeigt:

Loading Files

ANMERKUNG: Wenn ein Windows-Betriebssystem auf dem System installiert ist, wird folgende Meldung angezeigt:

Press any key to boot from the CD/DVD ... Press any key to begin the installation

4. Wenn alle Dateien geladen wurden, klicken Sie auf die passende Sprache, die Sie bereitstellen möchten.

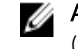

ANMERKUNG: Dieser Bildschirm wird nicht für die Chinesisch (vereinfacht)- oder Chinesisch (traditionell)-Versionen des Betriebssystems angezeigt.

- 5. Wählen Sie im Bildschirm Windows Setup die geeigneten Werte für Language (Sprache), Time & Currency (Uhrzeit und Währung) und Keyboard or Input (Tastatur oder Eingabemethode) aus und klicken Sie auf Next (Weiter).
- 6. Klicken Sie im Bildschirm Windows Server 2012 R2 auf Install Now (Jetzt installieren).

Der Bildschirm Operating System Install (Betriebssysteminstallation) wird angezeigt.

ANMERKUNG: Wenn Sie in Windows Server 2012 R2 Essentials Edition auf Install Now (Jetzt installieren) klicken, wird das Fenster License terms (Lizenzbedingungen) angezeigt.

7. Wählen Sie im Bildschirm Select the operating system you want to install (Wählen Sie das zu installierende Betriebssystem) das Betriebssystem in der Liste aus und klicken Sie auf Next (Weiter).

Das Fenster Lizence terms (Lizenzbedingungen) wird angezeigt.

- 8. Lesen Sie die Informationen aufmerksam durch. Wenn Sie mit allen Angaben einverstanden sind, wählen Sie I accept the license terms (Ich akzeptiere die Lizenzbedingungen), und klicken Sie dann auf Next (Weiter).
- 9. Wählen Sie unter Which type of installation do you want (Welche Installationsart wünschen Sie) die Option Custom: Install Windows only (advanced) (Benutzerdefiniert: Nur Windows installieren [erweitert]) aus, falls sie nicht bereits ausgewählt ist.
- 10. Geben Sie im Bildschirm Where do you want to install Windows (Wo soll Windows installiert werden) die Partition an, auf der das Betriebssystem installiert werden soll. So erstellen Sie eine Partition und beginnen mit der Installation:
	- a. Klicken Sie auf Drive options (advanced)  $\rightarrow$  New (Laufwerkoptionen [erweitert] Neu).
	- b. Geben Sie die Größe der Partition in MB an und klicken Sie auf Apply (Anwenden). Die folgende Meldung wird angezeigt:

To ensure that all Windows features work correctly, Windows might create additional partition for system files

c. Klicken Sie auf OK.

Ø

ANMERKUNG: Für die primäre Partition der Standard, Datacenter oder Foundation Edition wird eine Mindestgröße von 40 GB und für Essentials Edition von 60 GB empfohlen. Wenn Sie zusätzlichen Arbeitsspeicher im System installieren, benötigen Sie unter Umständen mehr Platz auf der primären Partition, um die Auslagerungsdatei und die Ruhezustandsdaten speichern zu können. Während der Installation wird auf dem Bildschirm eine Empfehlung für die Partitionsgröße angezeigt. Der empfohlene Wert richtet sich nach der Größe des Arbeitsspeichers im System. Befolgen Sie die Anweisungen auf dem Bildschirm. Wenn Sie die Option Core installation (Core-Installation) auswählen, benötigen Sie unter Umständen weniger Festplattenplatz auf der primären Partition. Weitere Informationen über das Partitionieren von Laufwerken erhalten Sie unter [Partitionieren eines Laufwerks.](#page-12-0)

11. Wählen Sie die neu erstellte Betriebssystempartition aus und klicken Sie auf Next (Weiter).

Nach der Installation des Betriebssystems wird das System neu gestartet. Bevor Sie sich erstmals anmelden können, müssen Sie das Administratorkennwort einrichten.

ANMERKUNG: Nachdem die Installation abgeschlossen ist, müssen Sie für Windows Server Ø 2012 R2 Essentials Edition das System vor dem Einrichten des Administrator-Kennworts konfigurieren.

- 12. So konfigurieren Sie Ihr System für Windows Server 2012 R2 Essentials Edition:
	- a. Nach dem erneuten Start wird die Seite Set Up Windows Server 2012 R2 Essentials (Windows Server 2012 Essentials einrichten) angezeigt. Klicken Sie auf Change system date and time settings (Einstellungen für Systemdatum und -uhrzeit ändern), um die Einstellungen für Datum, Uhrzeit und Zeitzone für Ihren Server auszuwählen und klicken Sie auf Next (Weiter).

Die Seite Choose server installation mode (Server-Installationsmodus auswählen) wird angezeigt.

b. Wählen Sie auf der Seite Choose server installation mode (Server-Installationsmodus auswählen) den entsprechenden Installationsmodus aus und geben Sie die erforderlichen Daten an. Bei einer Neuinstallation wählen Sie Clean install (Neuinstallation). Geben Sie die erforderlichen Informationen zur Konfiguration der Installation ein.

<span id="page-12-0"></span>Weitere Informationen zur Konfiguration der Windows Server 2012 R2 Essentials-Installation finden Sie unter technet.microsoft.com/en-us/sbs/jj159331.aspx

- c. Erstellen Sie Administrator user account (Administrator-Benutzerkonto) und Standard user account (Standard-Benutzerkonto) und schließen Sie die Inistallation ab.
- 13. Geben Sie im Bildschirm Settings (Einstellungen) das Kennwort ein, bestätigen Sie das Kennwort und klicken Sie auf Finish (Fertig stellen).

Das System ist gesperrt.

14. Zum Anmelden am System drücken Sie <Strg+Alt+Entf>, geben Sie das Administratorkennwort ein und drücken Sie die <Eingabetaste>.

Die Installation des Betriebssystems ist damit abgeschlossen.

ANMERKUNG: Nachdem Sie sich am System angemeldet haben, können Sie das Server Manager Ø Dashboard verwenden, um verschiedene Rollen und Merkmale im Betriebssystem zu konfigurieren und zu verwalten.

### Anhang – Partitionieren eines Laufwerks

Die Laufwerkspartitionierung ermöglicht die Aufteilung eines physikalischen Festplattenlaufwerks in mehrere virtuelle Festplattenlaufwerke. Jedes virtuelle Festplattenlaufwerk wird als Partition bezeichnet. Es gibt zwei Arten von Partitionsschemata:

- Master Boot Record-Schema
- GUID-Partitionstabellen-Schema

#### Master Boot Record-Schema

Das Master Boot Record (MBR)-Schema ist ein Legacy-Partitionsschema, das bei den meisten Betriebssystemen verwendet werden kann. Der gesamte Speicherplatz einer Festplatte ist auf maximal vier Hauptpartitionen aufgeteilt.

#### GUID-Partitionstabellen-Schema

Das GUID-Partitionstabellen-Schema (GPT) ist ein neuer Standard für die Gestaltung einer Partitionstabelle auf einem physikalischen Festplattenlaufwerk. Es ist Bestandteil des EFI-Standards (Extensible Firmware Interface), der das System-BIOS ersetzt.

#### Auswählen eines Partitionsschemas

ANMERKUNG: Um das Partitionsschema von BIOS nach UEFI und umgekehrt, während des POST-Vorgangs zu ändern, drücken Sie die Taste <F2>, wählen Sie die Option Boot-Einstellungen und drücken Sie die <Eingabetaste>. Ändern Sie den Wert von <Boot Mode> auf BIOS oder UEFI. Weitere Informationen finden Sie in den Schritten 1 bis 8 unter [Verwenden des Dell LifeCycle Controller](#page-8-0).

Die folgenden Faktoren sind für die Entscheidung zwischen den beiden Partitionsschemata besonders entscheidend:

• Festplattengröße

Ø

- Version des Betriebssystems
- Softwarewerkzeuge, die unter dem Betriebssystem verwendet werden

Das MBR-Partitionsschema wird für ältere Versionen der Microsoft-Betriebssysteme verwendet. Es unterstützt Laufwerke, die kleiner als 2 TB sind. Verwenden Sie das GPT-Partitionsschema bei neueren

Betriebssystemen, wie Microsoft Windows Server 2012 R2, Windows Server 2008 R2, Windows Server 2008 sowie bei Festplatten mit einer Größe von mehr als 2 TB.

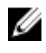

ANMERKUNG: Der GPT-Startvorgang (UEFI-Startvorgang) wird erst ab der 11. Dell-Servergeneration unterstützt.

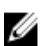

ANMERKUNG: Die Verwendung des GPT-Partitionsschemas wird empfohlen, da dieses flexibler ist, größere Festplattenlaufwerke unterstützt und eine Reihe von Funktionen und Wiederherstellungsmechanismen bietet, die bei dem MBR-Partitionsschema nicht zur Verfügung stehen.

Weitere Informationen zu Partitionen und Volumes finden Sie unter "Partitionen und Volumes" auf technet.microsoft.com. Informationen zu GPT finden Sie in den häufig gestellten Fragen (FAQ) zu Windows und GPT auf microsoft.com.

## <span id="page-14-0"></span>Wie Sie Hilfe bekommen

#### Documentation matrix

The documentation matrix provides information on documents that you can refer to, for setting up and managing your system.

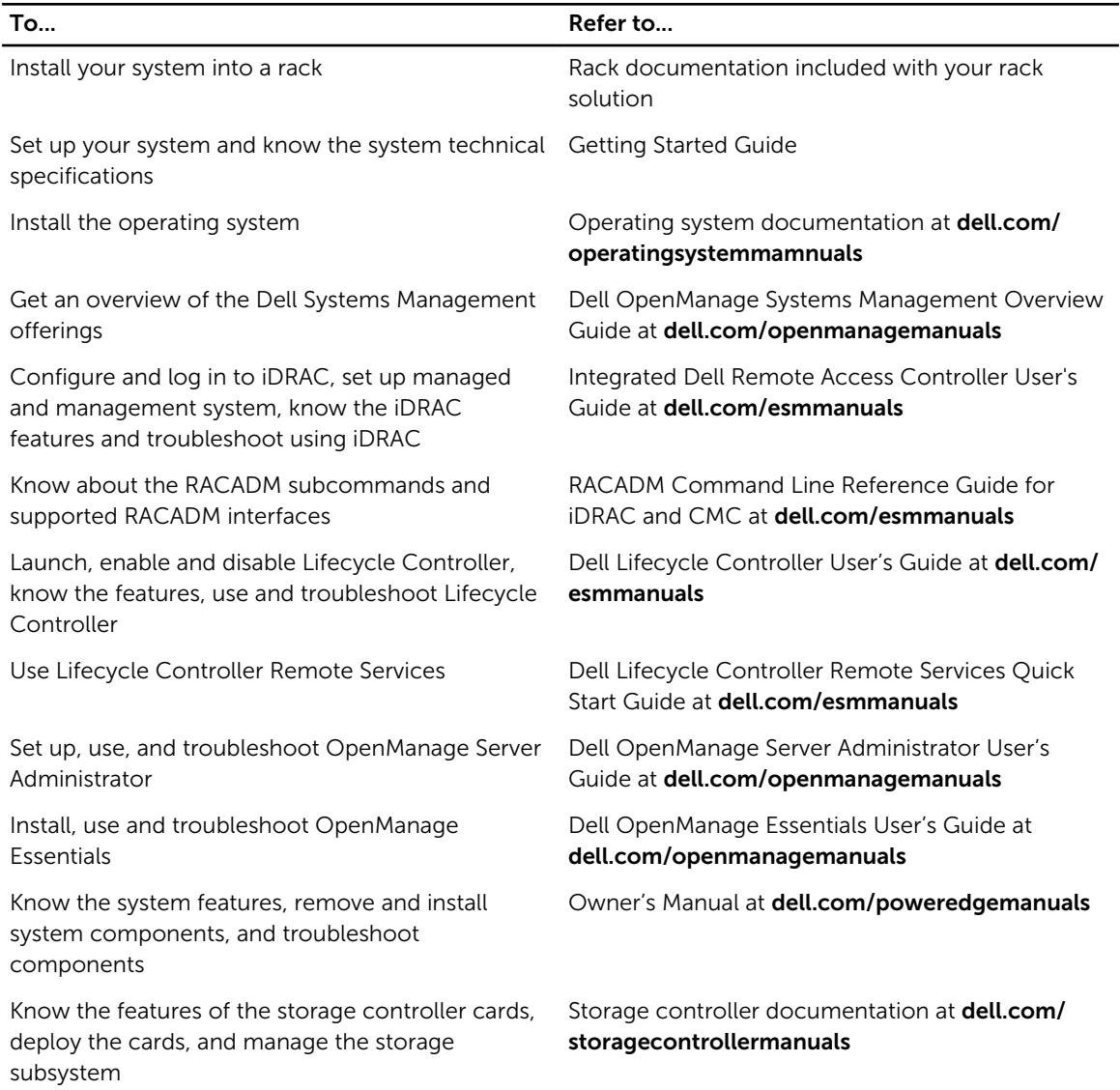

<span id="page-15-0"></span>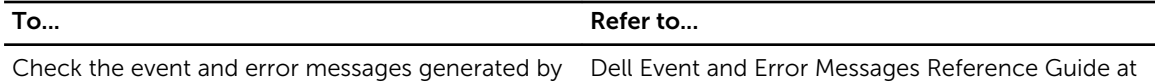

the system firmware and agents that monitor system components

Dell Event and Error Messages Reference Guide at dell.com/esmmanuals

### Contacting Dell

NOTE: Dell provides several online and telephone-based support and service options. If you do not Ø have an active Internet connection, you can find contact information on your purchase invoice, packing slip, bill, or Dell product catalog. Availability varies by country and product, and some services may not be available in your area.

To contact Dell for sales, technical support, or customer-service issues:

- 1. Go to dell.com/support.
- 2. Select your country from the drop-down menu on the top left corner of the page.
- 3. For customized support:
	- a. Enter your system service tag in the **Enter your Service Tag** field.
	- b. Click Submit.
		- The support page that lists the various support categories is displayed.
- 4. For general support:
	- a. Select your product category.
	- b. Select your product segment.
	- c. Select your product.

The support page that lists the various support categories is displayed.

#### Herunterladen und Installieren von Treibern und Firmware

Es wird empfohlen, die aktuellen Versionen von BIOS, Treibern und System Management-Firmware auf dem System herunterzuladen.

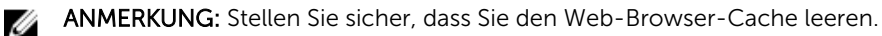

- 1. Rufen Sie die Website dell.com/support/drivers auf.
- 2. Geben Sie im Abschnitt Produktauswahl die Service-Tag-Nummer Ihres Systems in das Feld Service-Tag-Nummer oder Express-Service-Code ein.

ANMERKUNG: Falls Sie keine Service-Tag-Nummer haben, wählen Sie Service-Tag-Nummer automatisch ermitteln aus, um zu ermöglichen, dass das System Ihre Service-Tag-Nummer automatisch erkennt, oder wählen Sie Aus einer Liste aller Dell-Produkte wählen, um Ihr Produkt aus der Seite Produktauswahl auszuwählen.

- 3. Klicken Sie auf Treiber und Downloads erhalten. Die für Ihre Auswahl relevanten Treiber werden angezeigt.
- 4. Laden Sie die benötigten Treiber auf ein Diskettenlaufwerk, ein USB-Laufwerk, eine CD oder eine DVD herunter.

### <span id="page-16-0"></span>Feedback zur Dokumentation

Wenn Sie uns Ihre Meinung zu diesem Dokument mitteilen möchten, schreiben Sie an documentation\_feedback@dell.com. Alternativ können Sie auf den Link Feedback klicken, der sich auf allen Seiten der Dell-Dokumentation befindet, das Formular ausfüllen und auf Senden klicken, um uns Ihre Rückmeldung zukommen zu lassen.